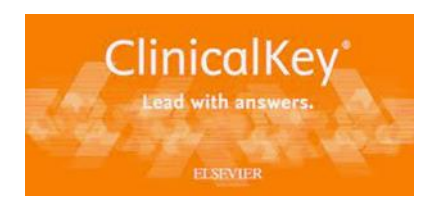

## **Setting up eTOCS in Clinical Key:**

Go to [www.clinicalkey.com](http://www.clinicalkey.com/) and log in.

#### From the Clinical Key homepage select the 'journals' link:

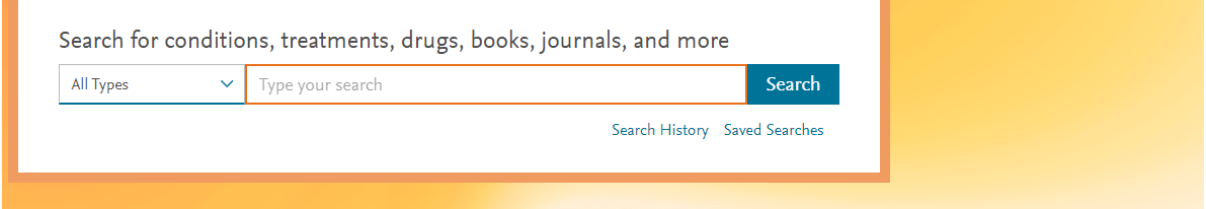

#### Diagnose and treat your patients with confidence

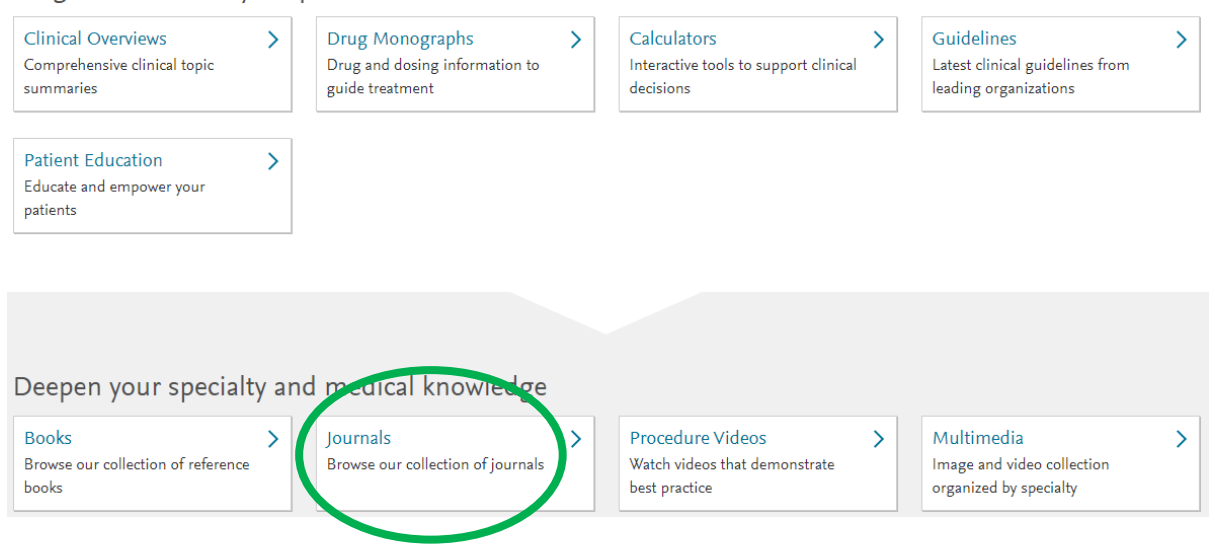

#### Browse all the journals A-Z, select a specialty or search for a specific title:

### **Browse Journals**

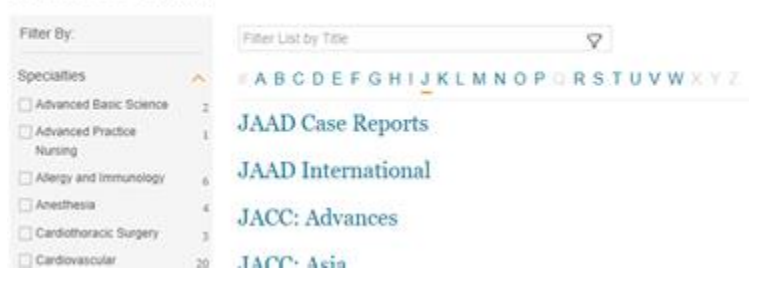

Select the journal you are interested in and click on the 'bell' icon to subscribe to the contents page alert for this journal:

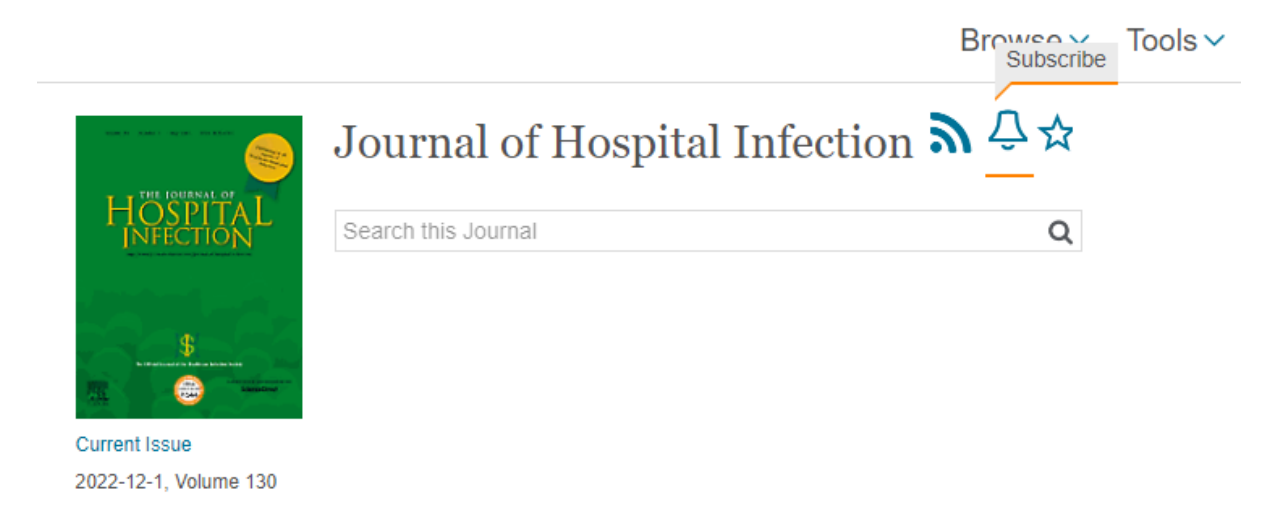

# Journal Volumes:

You can do this for as many journals as you would like, once subscribed you will receive the contents page via email each time a new issue is released.

Another way to set up the alert is by clicking the bell icon appears next to the journal title on the journal list. The bell icon will appear when your mouse hovers over the journal title.

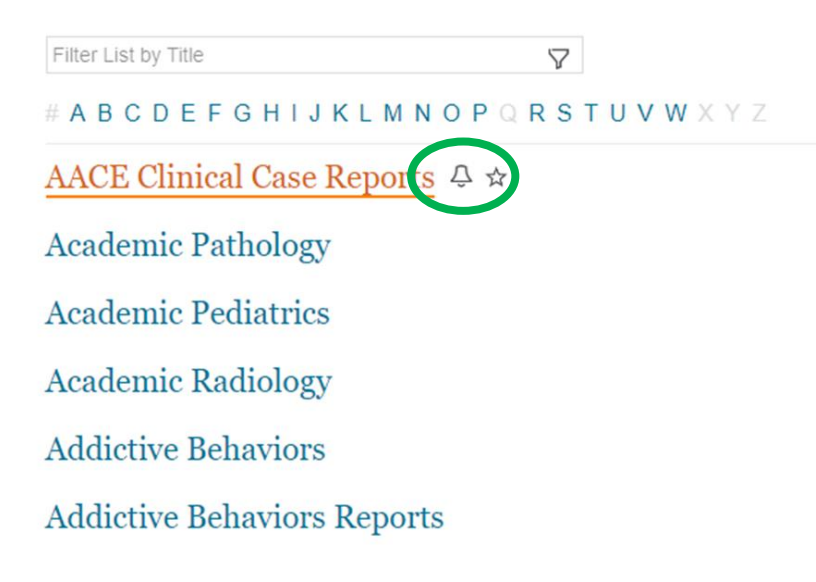